## **Inbetriebnahmeanleitung**

 **Clover**

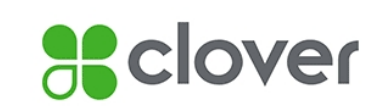

**TeleCasl** 

Sehr geehrte Damen und Herren,

bitte führen Sie nach Erhalt des Tauschgerätes die folgenden Schritte aus:

- Eine ausführliche und bebilderte Inbetriebnahme-Anleitung finden Sie auch im Internet unter www.eu.clover.com/de/hilfe
- Tauschen Sie das alte Terminal inkl. der Verkabelung gegen den gelieferten Ersatz aus.
- Das stationäre Clover Mini sollte automatisch starten, das tragbare Clover Flex bitte durch Drücken und Halten der Powertaste auf der rechten Seite einschalten.
- Folgen Sie den Schritten des Inbetriebnahme-Assistenten auf dem Bildschirm und wählen Sie aus, wie das Terminal seine Verbindung herstellen soll.
- Das Clover Mini kann über ein Netzwerkkabel, über WLAN oder das Mobilfunknetz verbunden werden.
- Das Clover Flex kann über WLAN oder das Mobilfunknetz verbunden werden.
- Für eine Verbindung über WLAN benötigen Sie den Netzwerknamen (SSID) und das WLAN Passwort bzw. den WLAN Schlüssel.
- Das WLAN kann mittels des "Konfigurieren" Buttons ausgewählt und dann das dazugehörende Passwort eingegeben werden.
- Sobald das Terminal eine Verbindung herstellen konnte, erhalten Sie eine E-Mail von der Adresse app@clover.com mit einem 8-stelligen Aktivierungscode. Suchen Sie nach der Betreff-Zeile "Clover Aktivierungscode".
- Der Aktivierungscode wird Ihnen ebenfalls in Ihrem Clover Dashboard angezeigt (Login über www.eu.clover.com/dashboard/login).
- Nach der Aktivierung sucht das Gerät nach evtl. verfügbaren Updates und wird diese ggf. herunterladen und installieren.
- Somit kann es mehrfach zu Neustarts kommen. Nach dem Neustart können Sie mit der Einrichtung fortfahren.
- Wenn Sie Ihr erstes Clover in Betrieb nehmen, werden Sie aufgefordert, einen Administratorcode festzulegen. Dieser Code gibt Ihnen Zugang zu Ihren Clover Geräten als Inhaber oder Administrator. Wenn Sie bereits ein Administratorkonto haben, wird der Einrichtungsvorgang diesen Schritt überspringen und Ihre Apps werden installiert.
- Bei der Frage "Möchten Sie einen Code zum Entsperren des Geräts erfordern?" können Sie festlegen, ob das Entsperren des Gerätes nur mit einem Mitarbeiter- oder Administratorcode möglich sein soll oder ob es auch ohne Codeeingabe mittels des Schnellzugriffs entsperrt werden kann.
- Bei der Frage "Wo möchten Sie Trinkgeld und Unterschriften annehmen?" können Sie festlegen, ob Ihr Clover Gerät den Händlerbeleg ausdruckt (Option "Auf gedrucktem Beleg") oder dies zum Papiersparen unterbleibt (Option "Auf Tablet-Bildschirm").
- Egal für welche Option Sie sich entscheiden, im Clover Dashboard können alle erfolgreichen Zahlungsbelege abgerufen werden.
- Sowohl die Einstellung der Entsperrung als auch des Händlerbelegdruckes lassen sich nachträglich am Gerät (Administratorcode erforderlich) oder im Clover Dashboard ändern.
- Das Terminal schließt nun die Einrichtung ab und sollte nach kurzer Zeit die App-Übersicht anzeigen.

## **Das Tausch-Terminal ist jetzt betriebsbereit.**

Für weitere Fragen steht Ihnen Ihre TeleCash gern unter 0180 6 22 55 88 00\* zur Verfügung. \*(unabhängig von der Dauer des Anrufes 0,20€ aus deutschen Festnetzen und 0,60€ aus deutschen Mobilfunknetzen)

Mit freundlichen Grüßen Technischer Support TeleCash

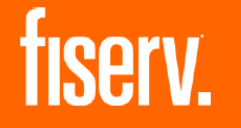